维度过滤器

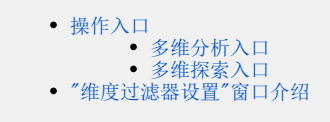

维度过滤器是指用户根据展现的需要对当前多维分析中的维度进行条件筛选的有效方式。

## <span id="page-0-0"></span>操作入口

多维分析和多维探索拥有不同的入口。

## <span id="page-0-1"></span>多维分析入口

• 新建: 在"新建多维分析"界面的工作区"维度过滤器"节点的更多操作 中选择 新建,弹出"新建维度过滤器"窗口。 

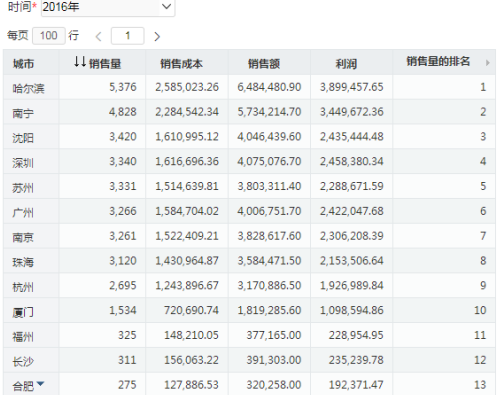

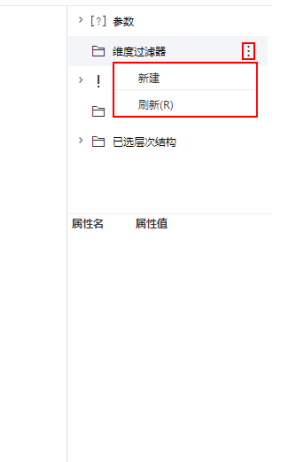

- 编辑: 在"新建多维分析"界面的工作区已创建的维度过滤器的更多操作 中选择 修改 或是双击过滤器,弹出"修改维度过滤器"窗口。
- 删除: 在"新建多维分析"界面的工作区已创建的维度过滤器的更多操作 中选择 删除,成功删除该维度过滤器。
- 启用: 在"新建多维分析"界面的工作区已禁用的维度过滤器的更多操作 中选择 启用,成功启用该维度过滤器。
- 禁用:在"新建多维分析"界面的工作区已启用的维度过滤器的更多操作 中选择 禁用,成功禁用该维度过滤器。

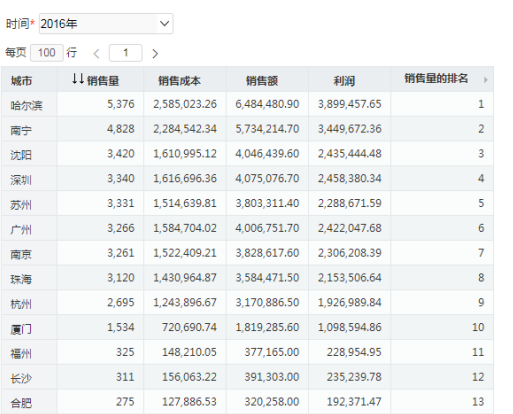

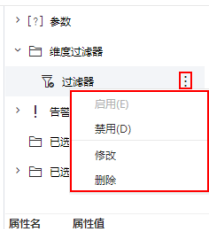

## <span id="page-0-2"></span>多维探索入口

在"新建多维探索"工具栏点击 高级设置 按钮, 则弹出高级设置对话框。

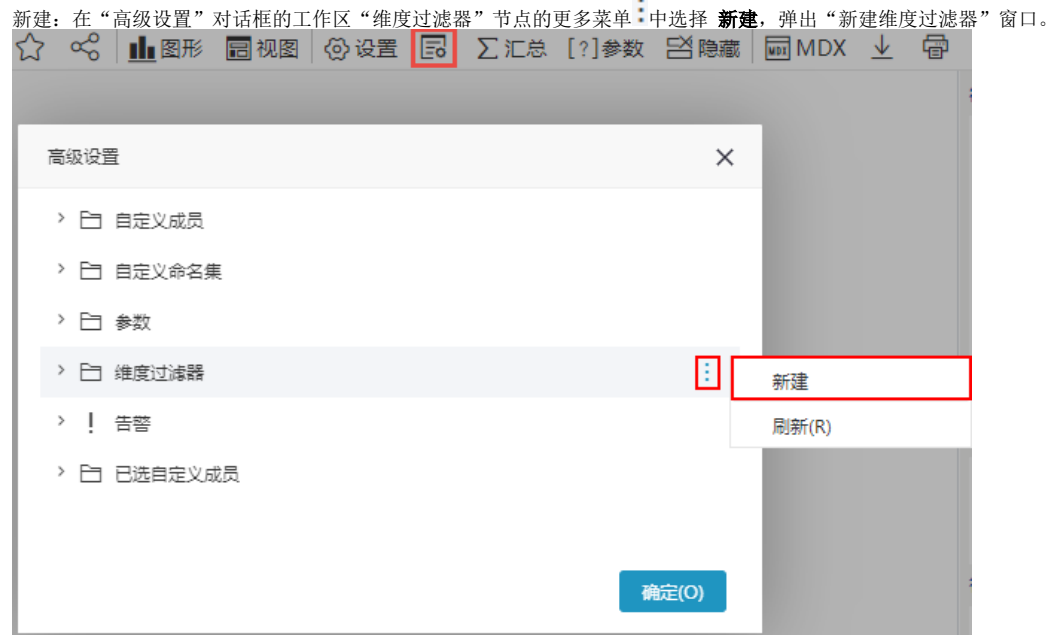

- 编辑: 在"高级设置"对话框的工作区已创建的维度过滤器的更多操作 中选择 修改 或是双击过滤器, 弹出"修改维度过滤器"窗口。
- 删除: 在"高级设置"对话框的工作区已创建的维度过滤器的更多操作 中选择 删除, 成功删除该维度过滤器。
- 启用: 在"高级设置"对话框的工作区已禁用的维度过滤器的更多操作 中选择 启用, 成功启用该维度过滤器。
- 禁用: 在"高级设置"对话框的工作区已启用的维度过滤器的更多操作 中选择 禁用,成功禁用该维度过滤器。

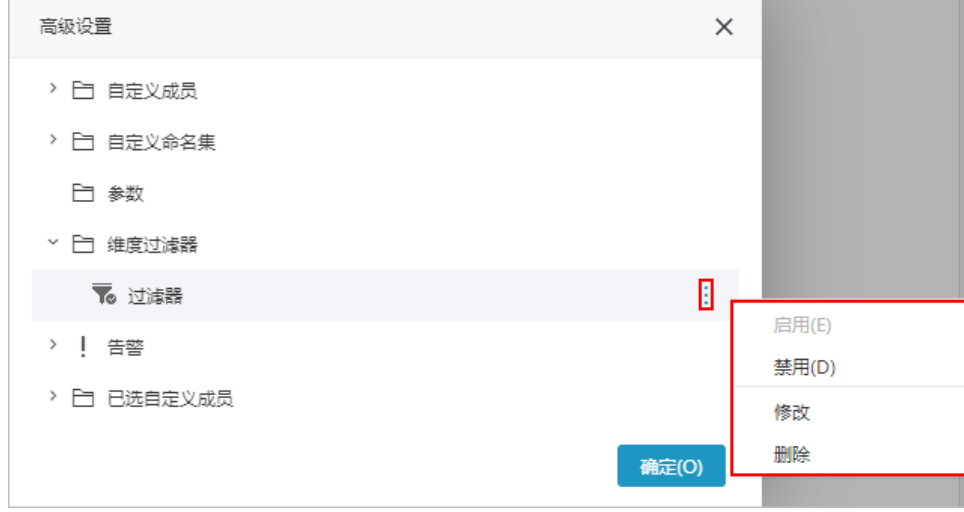

<span id="page-1-0"></span><sup>&</sup>quot;维度过滤器设置"窗口介绍

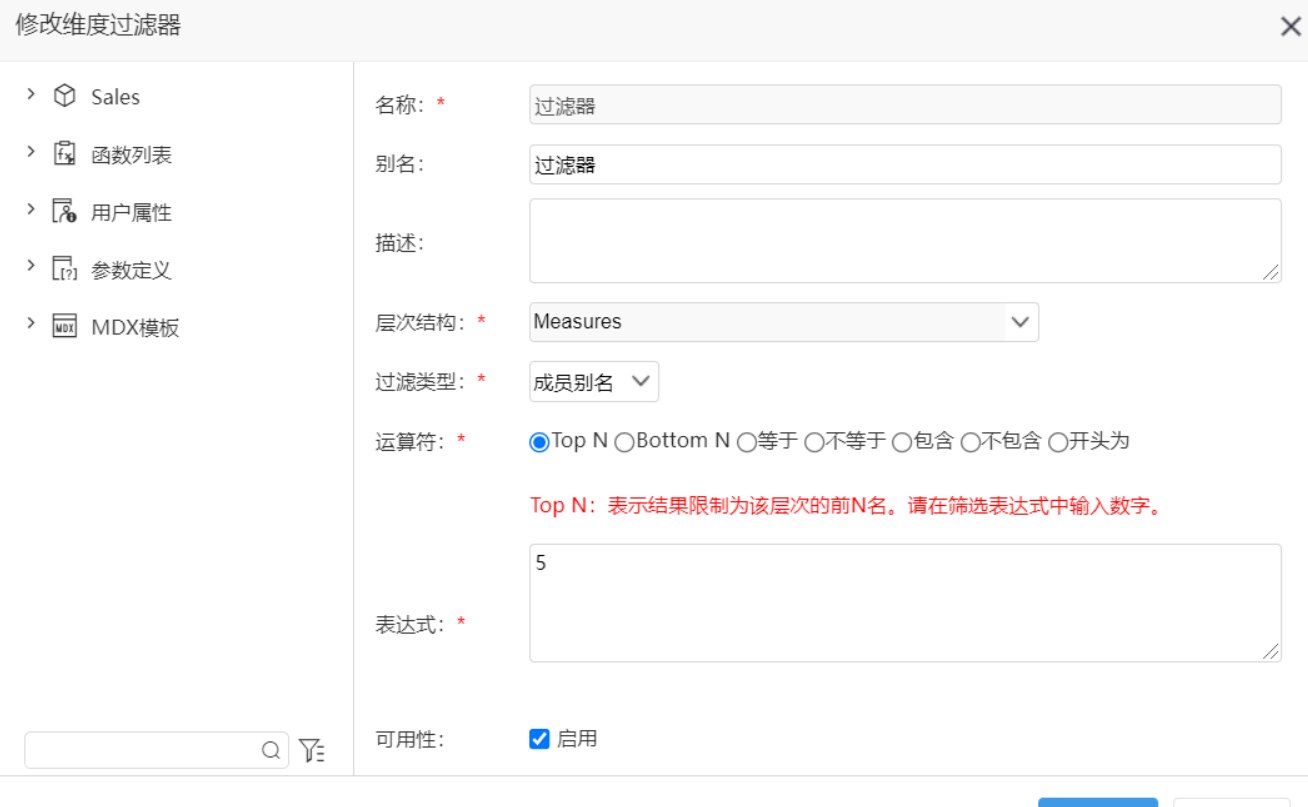

确定(O)

取消(C)

## "维度过滤器设置"窗口设置项说明如下:

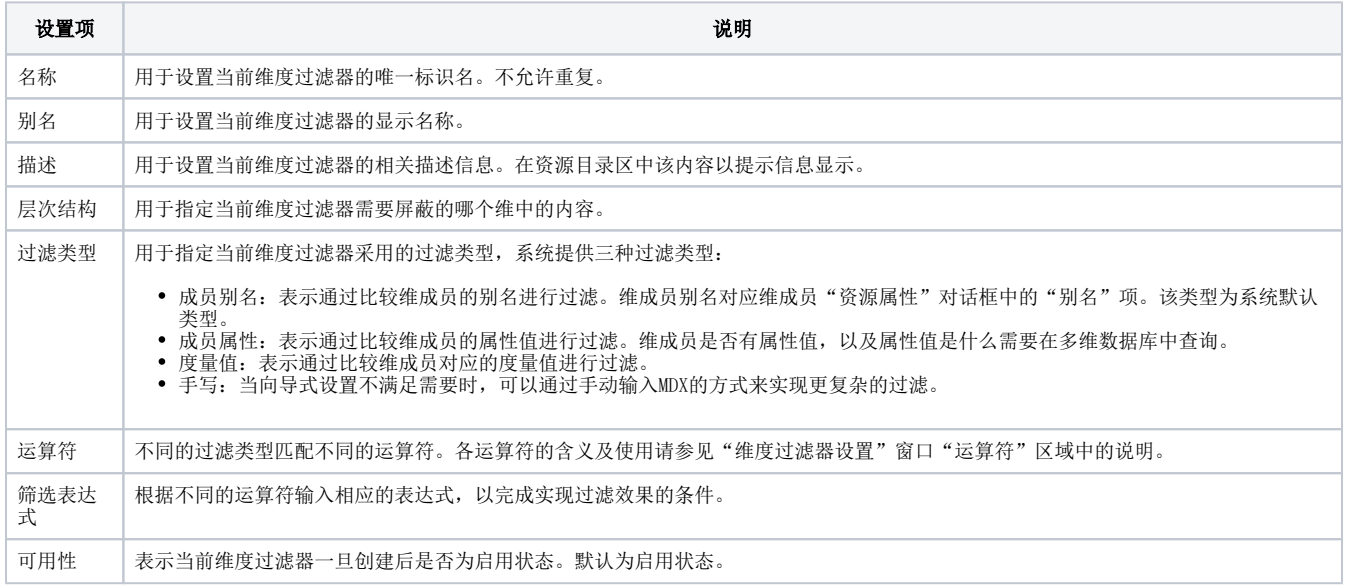